## 思科商務250/350系列交換器上的VLAN組態

### 目標

在流量劃分和安全性是優先選項的情況下,可以建立VLAN以通過流量分離來增強網路的安全性。 只有屬於VLAN的使用者才能訪問和操作VLAN中的資料流量。當多個子網需要通過裝置的上行鏈路 時,也需要這樣做。本文說明如何在思科商務250和350系列交換器上設定VLAN。

### 適用裝置 | 軟體版本

- CBS250(<u>產品手冊)</u>(管<u>[理指南\)](/content/en/us/td/docs/switches/lan/csbms/CBS_250_350/Administration-Guide/cbs-250-ag.pdf)</u> | 3.1.1.7(下載<u>最新版本)</u>
- CBS350(數<u>[據表\)](/content/en/us/products/collateral/switches/business-350-series-managed-switches/datasheet-c78-744156.html)(管[理指南\)](/content/en/us/td/docs/switches/lan/csbms/CBS_250_350/Administration-Guide/cbs-350/get-to-know-your-switch.html) | 3.1.1.7(下[載最新版本](https://software.cisco.com/download/home/286325769))</u>
- CBS350-2X(資料<u>表)</u>(管理<u>指南) |</u> 3.1.1.7(下載<u>[最新版本\)](https://software.cisco.com/download/home/286325769)</u>
- CBS350-4X(資料<u>表)</u>(管理<u>指南) | 3.1.1.7(下載[最新版本\)](https://software.cisco.com/download/home/286325769)</u>

## VLAN配置

步驟 1.登入Web組態公用程式,然後選擇VLAN Management > VLAN Settings。

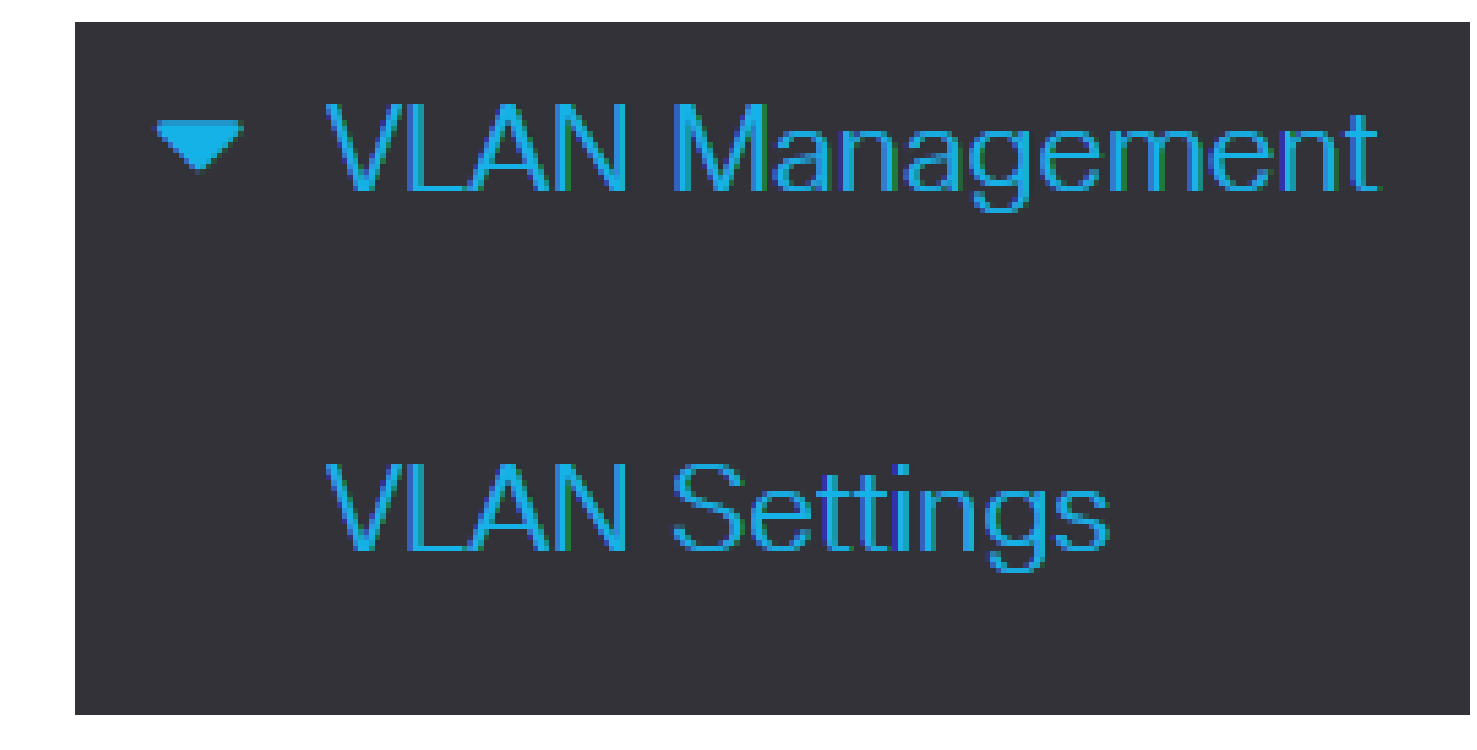

步驟 2.要新增VLAN,請按一下plus圖示。出現Add VLAN視窗。

### **VLAN Settings VLAN Table** ग्री  $\mathscr{L}$ **Link Status** Originators VLAN Interface State **SNMP Traps** VLAN ID VLAN Name Default Enabled Enabled 1 ∩

步驟 3.建立VLAN有兩種方法。您可以建立一個VLAN,也可以設定一個新的VLAN範圍。

要建立單個VLAN,請按一下VLAN單選按鈕。然後輸入以下資訊:

- VLAN ID 新VLAN的ID。
- VLAN名稱 新VLAN的名稱。

# **Add VLAN**

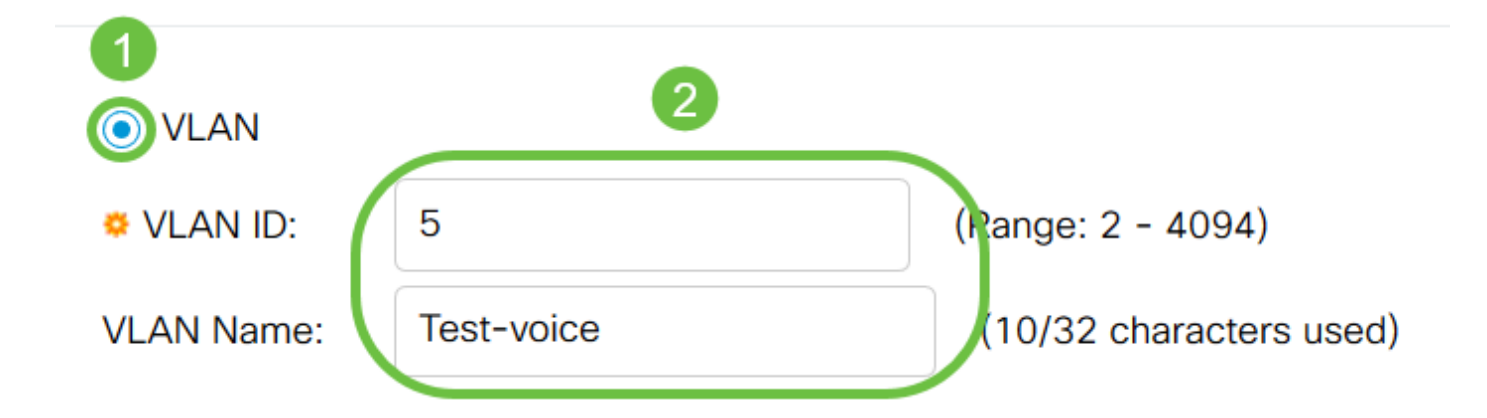

步驟 4.為新VLAN新增以下欄位。

- VLAN介面狀態 選擇以啟用VLAN。
- Link Status SNMP Traps 選擇以啟用SNMP陷阱的鏈路狀態生成。

# **Add VLAN**

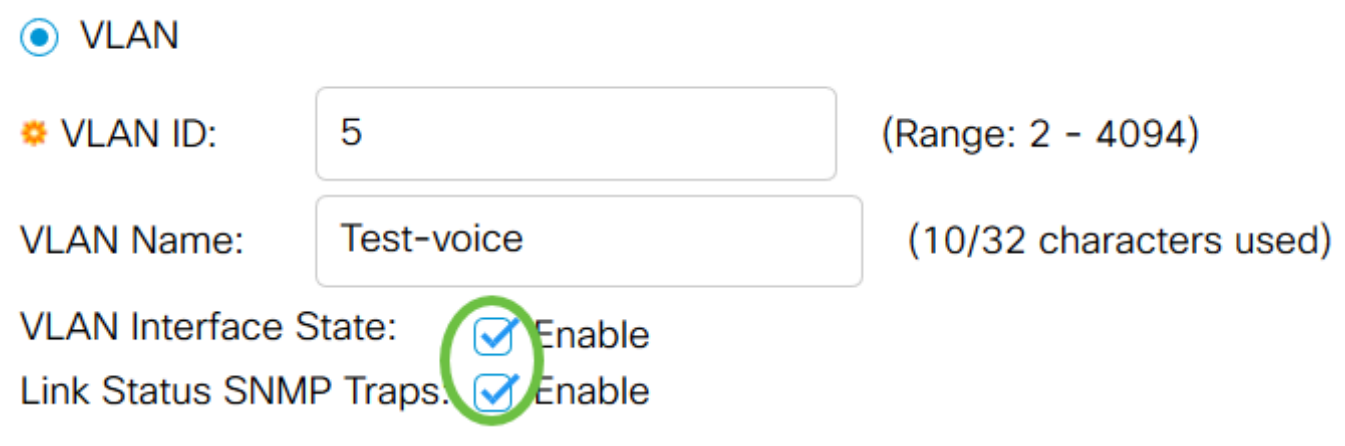

步驟 5.要建立VLAN範圍,請按一下範圍單選按鈕。然後輸入以下資訊:

• VLAN範圍 — 根據要建立的VLAN數量確定的範圍。 例如,如果要建立10個VLAN,請輸入一 個適合您需求的範圍(在本例中為10到20)

## **Add VLAN**

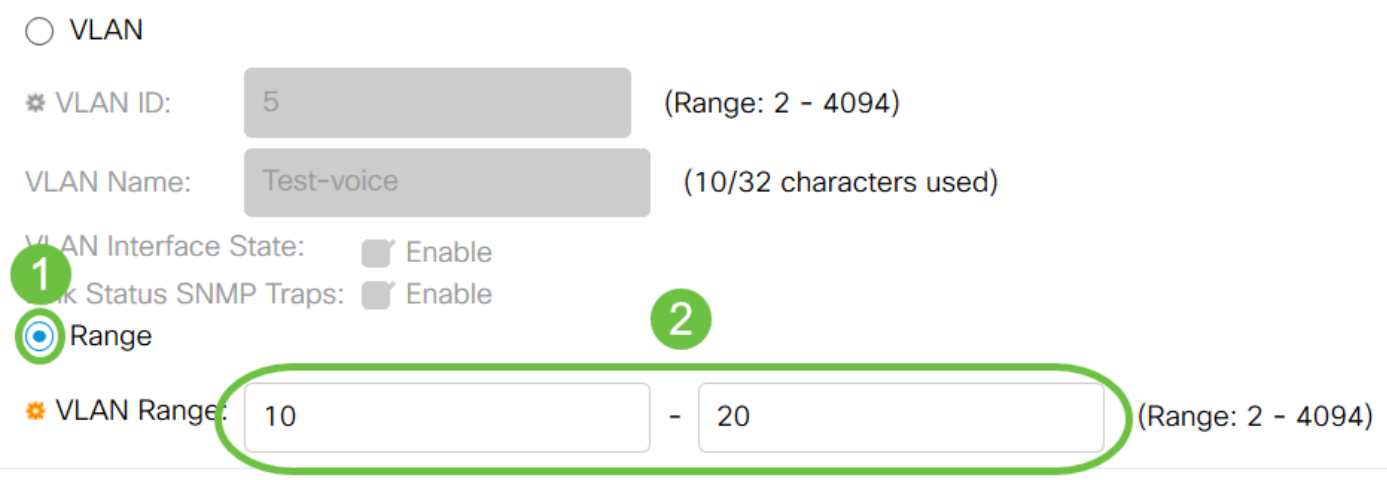

步驟 6. 按一下「Apply」以儲存組態。

#### **Add VLAN**

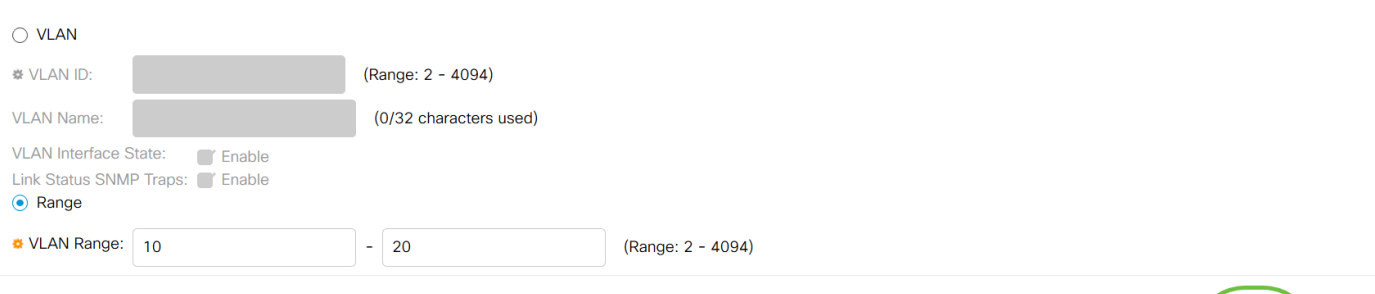

## 將埠配置為VLAN

建立VLAN後,您需要將想要的連線埠指定給適當的VLAN。接下來的步驟將介紹如何將埠分配給 Cisco Business 250/350系列交換機上的VLAN。

步驟 1.登入到Web配置實用程式並選擇VLAN管理>埠到VLAN。

Apply Close

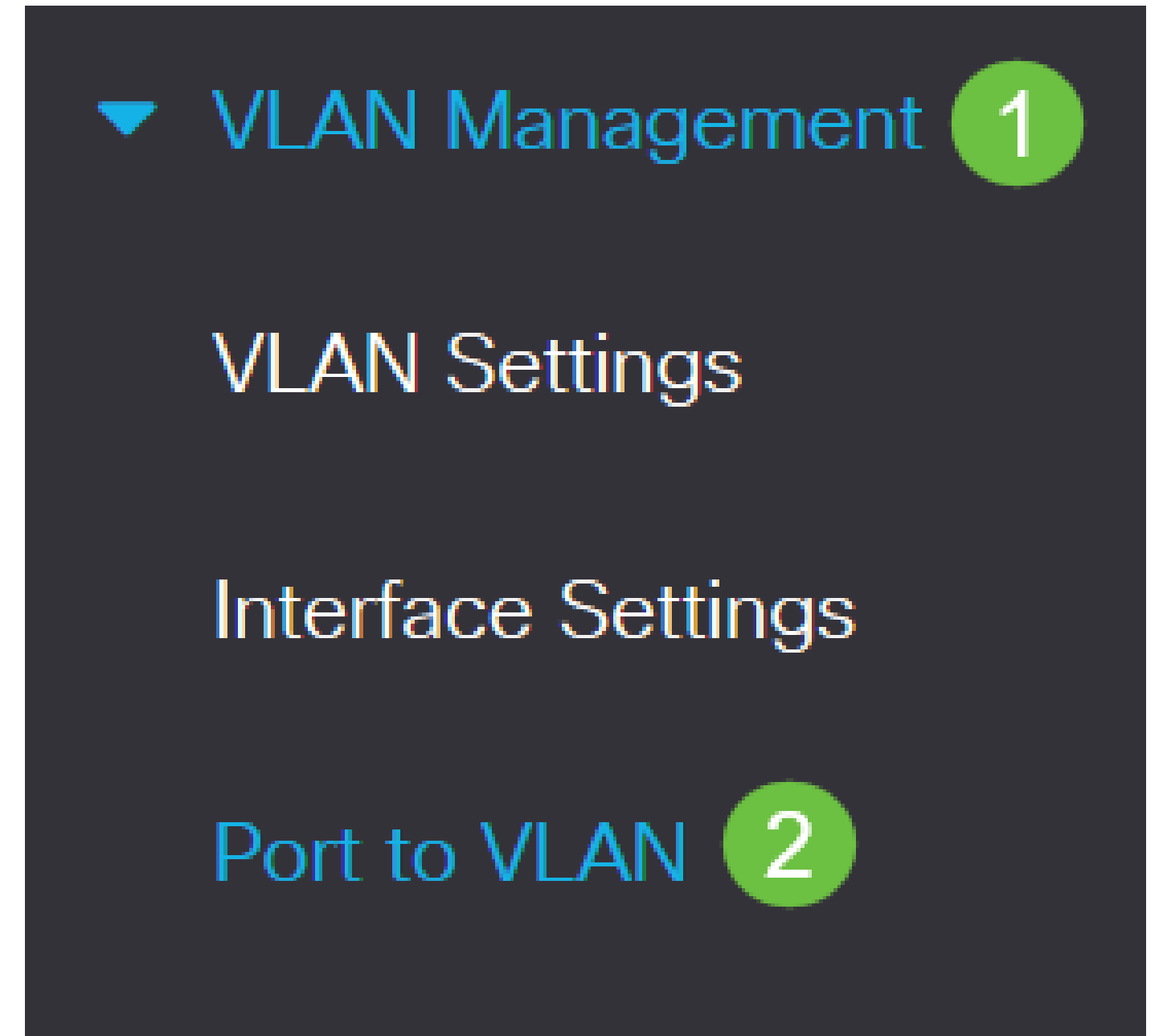

步驟 2.在篩選欄位中,從VLAN ID equals to下拉式清單中選擇適當的VLAN。

# Port to VLAN

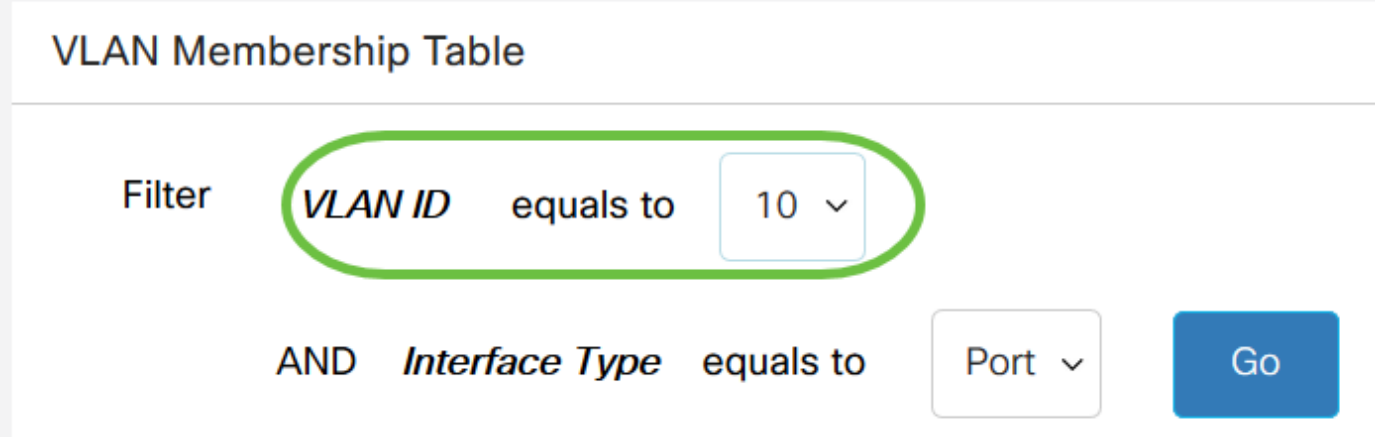

步驟 3.在Filter欄位中,從Interface Type equals to下拉選單中,選擇要新增到VLAN的介面型別。 可用的選項包括埠或LAG(鏈路聚合組)。

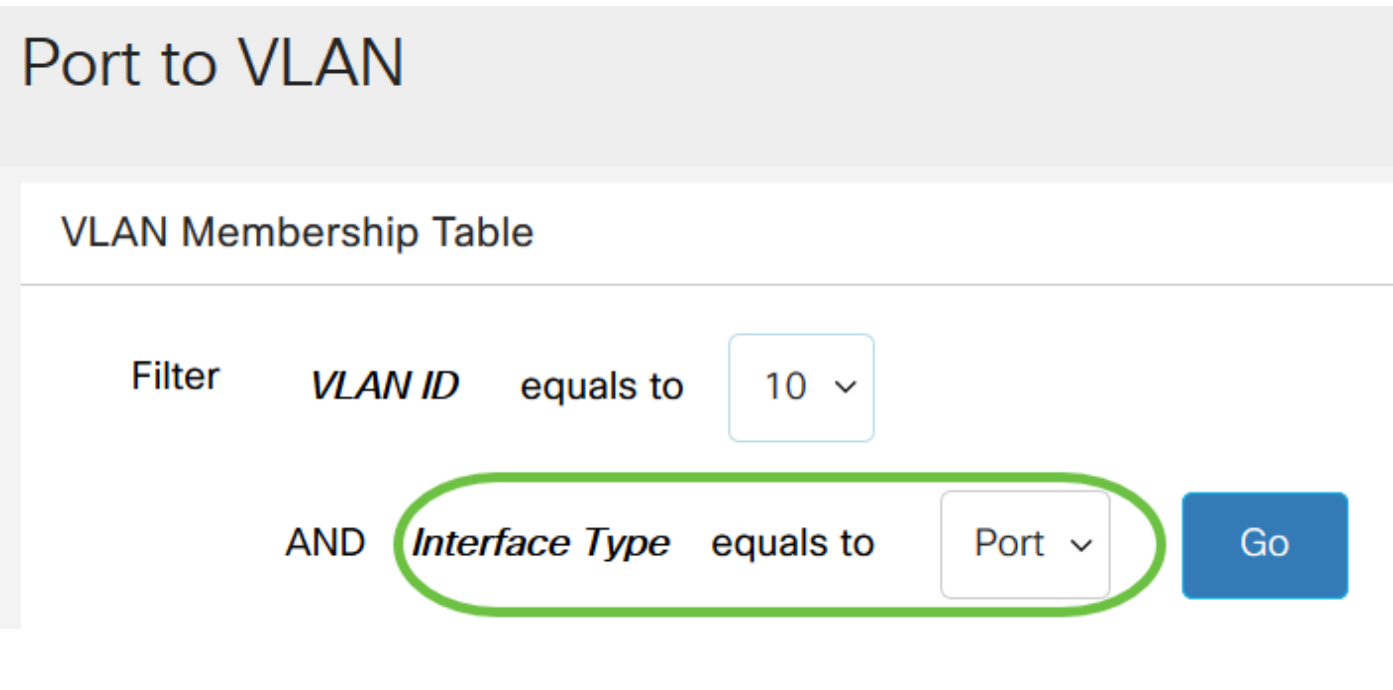

步驟 4.按一下「Go」。

# Port to **VLAN**

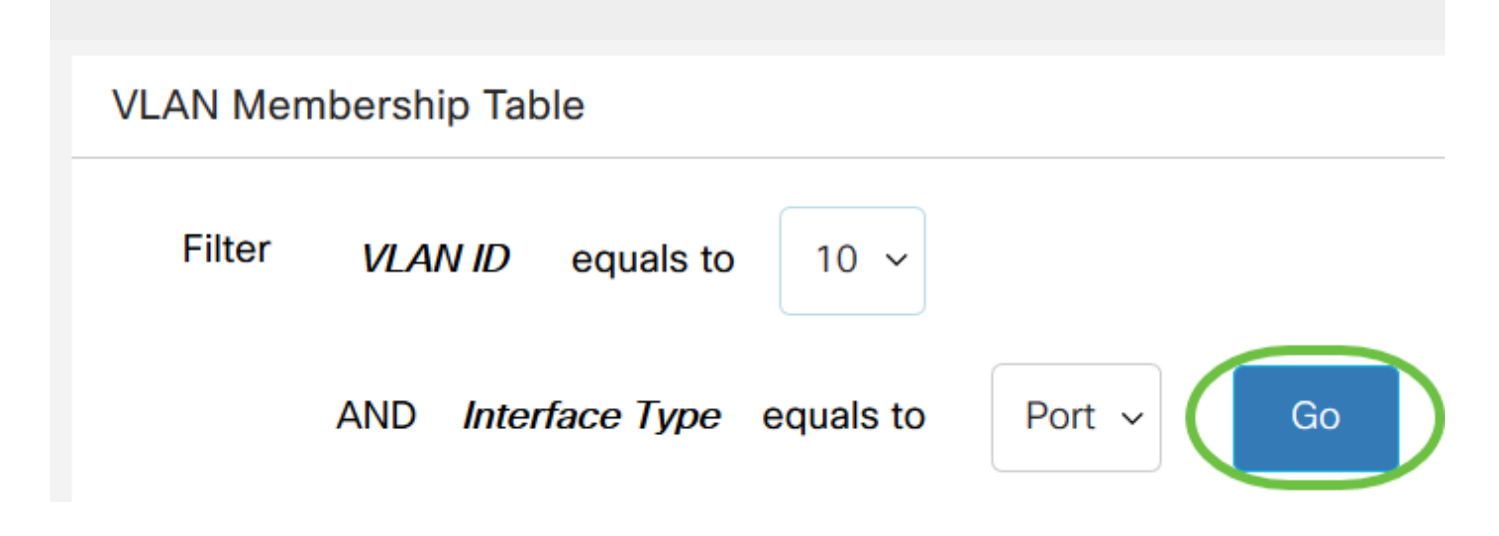

步驟 5.對於每個介面,從下拉選單中選擇成員型別。可用選項包括:

- 禁止 即使從GVRP註冊,介面也不允許加入VLAN。當連線埠不是任何其他VLAN的成員時 ,在連線埠上啟用此選項會讓連線埠成為內部VLAN 4095(保留的VID)的一部分。
- 已排除 介面當前不是VLAN的成員。這是新建立VLAN時所有埠和LAG的預設設定。
- 已標籤 介面是VLAN的已標籤成員。
- 未標籤 介面是VLAN中未標籤的成員。VLAN的幀以未標籤的方式傳送到介面VLAN。
- Multicast TV VLAN 此選項允許向不在同一資料VLAN中的使用者進行組播傳輸。連線到具 •有不同VLAN ID的交換機的使用者如果將這些埠加入同一個多播VLAN ID,則可以共用同一個 多播流。

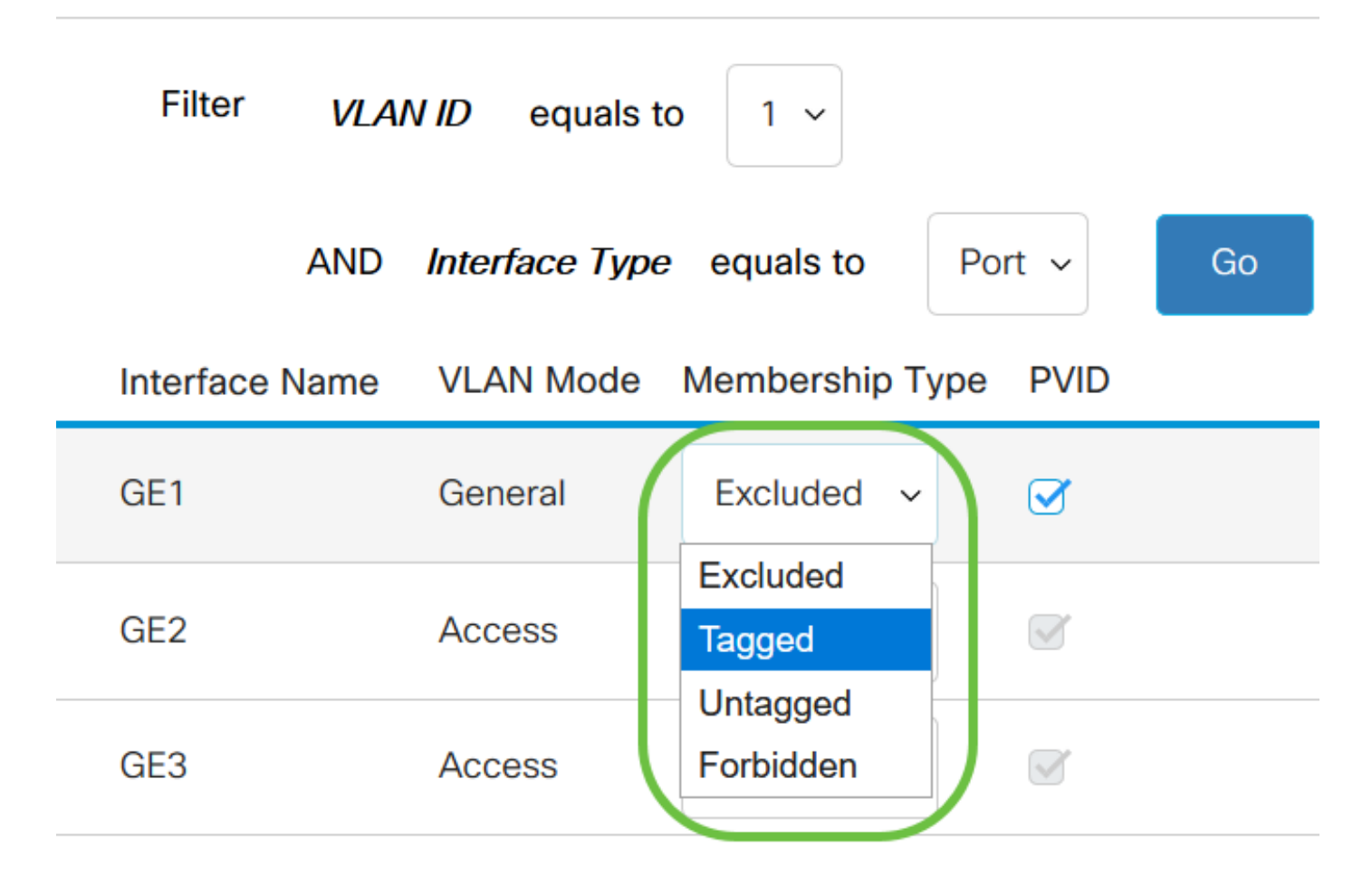

註:下拉選單中的選項因埠角色而異。

步驟6.(可選)連線埠VLAN識別碼(PVID)識別介面的預設VLAN。選中此覈取方塊可將介面的 PVID設定為VLAN的VID。PVID是按埠設定。

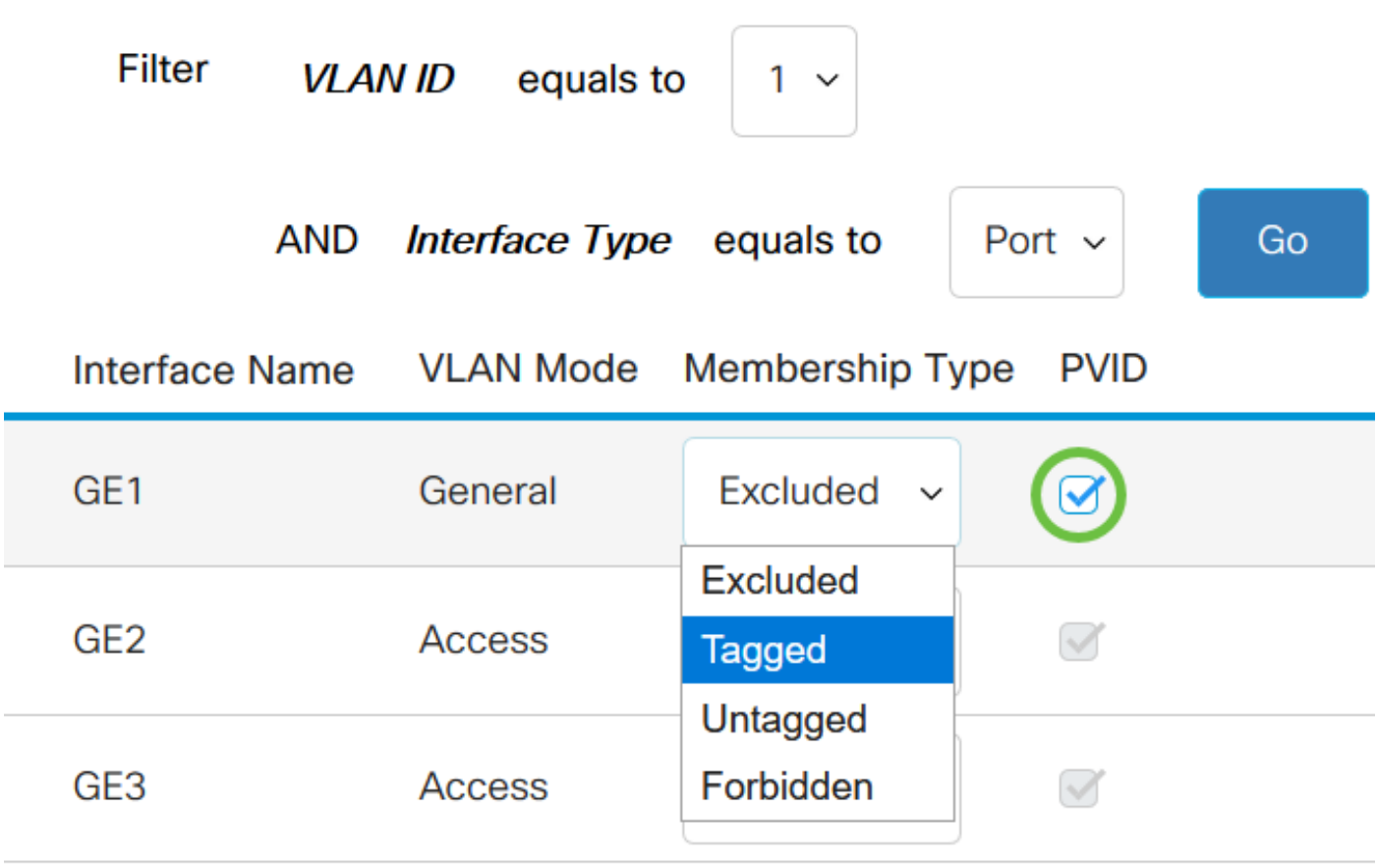

步驟 7.按一下「Apply」,以儲存所選VLAN和介面型別的設定。

#### Port to VLAN Cancel **Apply VLAN Membership Table Filter** equals to **VLAN ID**  $1 -$ Interface Type equals to **AND** Port  $\sim$ Go **Interface Name VLAN Mode** Membership Type **PVID** GE<sub>1</sub> General Excluded ~  $\boldsymbol{\heartsuit}$ Untagged  $\sim$ GE<sub>2</sub> **Access**  $\blacktriangledown$

現在,您已學習了在Cisco Business 250或350系列交換機中將VLAN和埠配置為VLAN的步驟。

### 關於此翻譯

思科已使用電腦和人工技術翻譯本文件,讓全世界的使用者能夠以自己的語言理解支援內容。請注 意,即使是最佳機器翻譯,也不如專業譯者翻譯的內容準確。Cisco Systems, Inc. 對這些翻譯的準 確度概不負責,並建議一律查看原始英文文件(提供連結)。